## How to create non-standard deductions on employee paychecks

1. You will want to start out by setting up the description of the type of deduction you want to make from the employee. Common things might be Friend of the Court, flex spending accounts, retirement, utilities, etc. By setting up the description it will carry through on all the transactions later on. Go to Setup  $\rightarrow$  Payroll  $\rightarrow$  Labor Description List

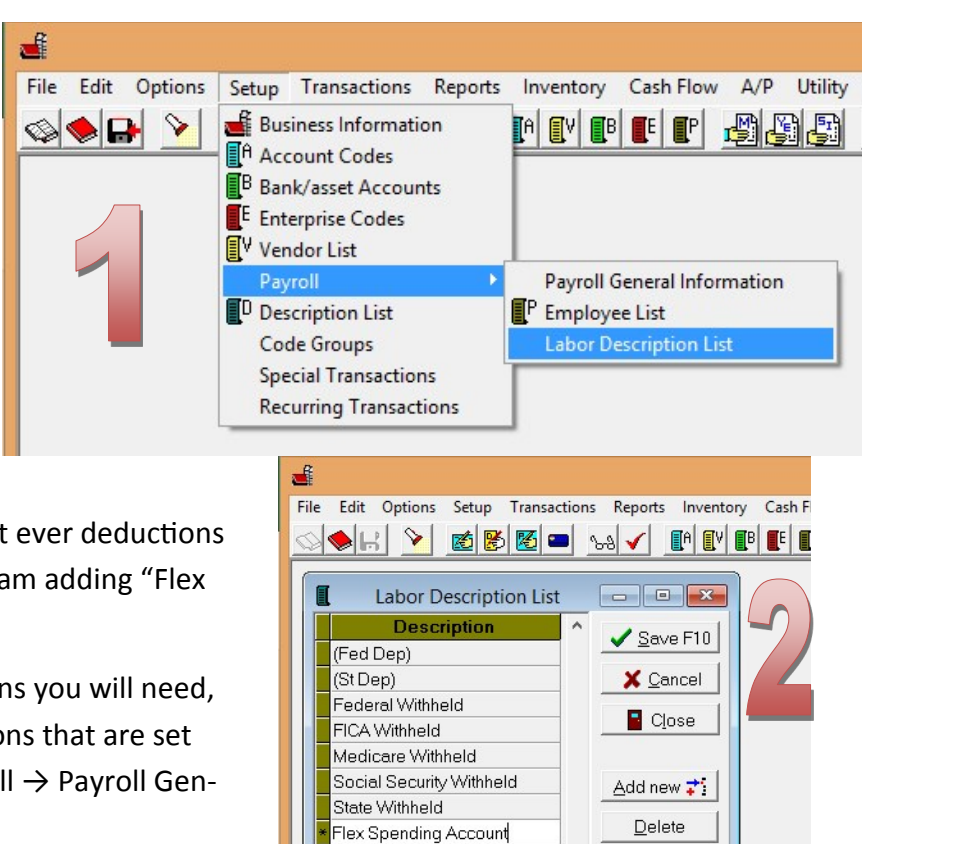

2. Then you will add the names of what ever deductions you will need to use. In this situation I am adding "Flex Spending Account"

3. Once you have added the descriptions you will need, you can then add them to the deductions that are set up for your farm. Go to Setup  $\rightarrow$  Payroll  $\rightarrow$  Payroll General Information

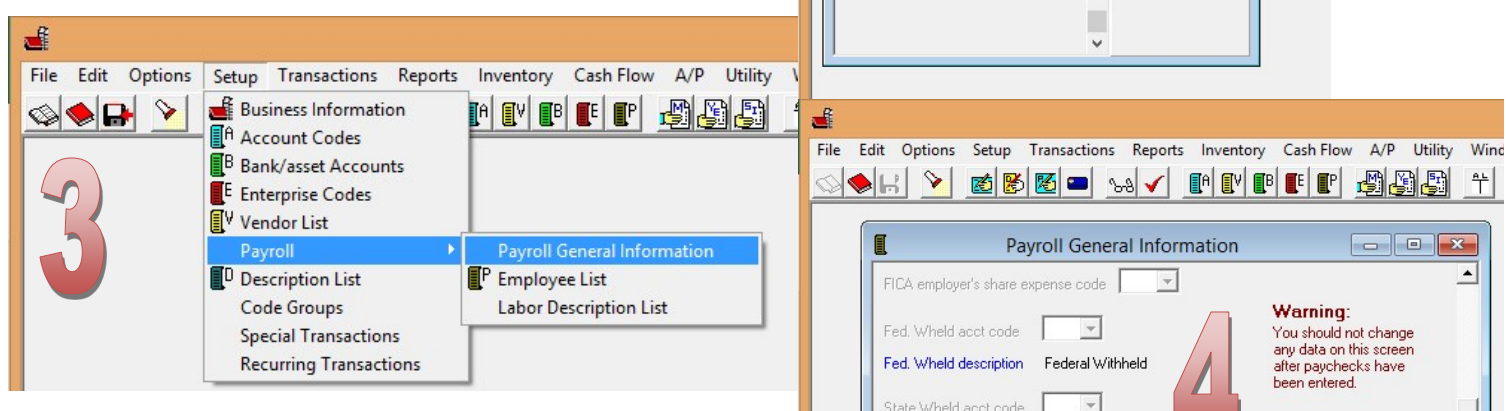

4. Go to the "Labor Withholding Data" tab and now you can change "other 1 description" to the description that you just created (in this case it will be changed to Flex Spending Account). There are a total of 3 "other" deductions that you can change the default description for. You also have the ability to change whether or not it is subject to tax. The account code should be left alone.

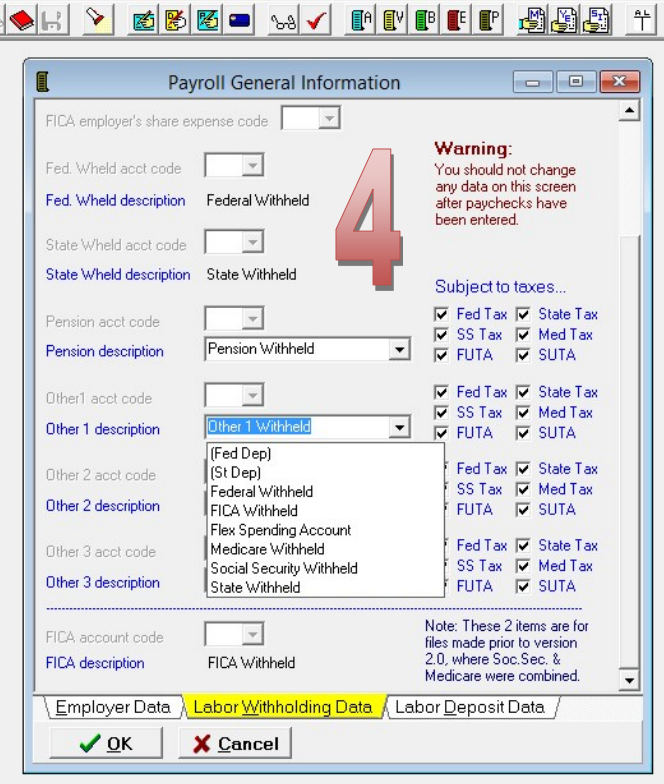

П

5. Now you can set up the details of the deduction for each employee that it applies to. This next step is helpful if it is a consistent amount or percentage. If it changes every time, you may not want to set it up here and just do it on the paycheck. Go to Setup  $\rightarrow$  Payroll  $\rightarrow$  Employee List

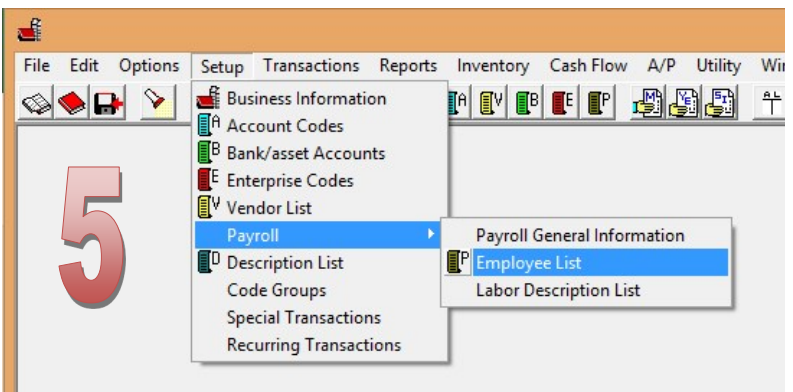

6. Once you've selected the employee that you want to set up the deduction for, you can scroll down to where the deductions are. You'll see federal, state tax and pension first. Then you will notice on mine, what used to be "other 1 deduction" has now changed to Flex Spending Account. I can now enter the amount as a % of gross or a flat amount. In this case, I've entered a flat amount of \$100. If there are additional deductions, they would be on this list too.

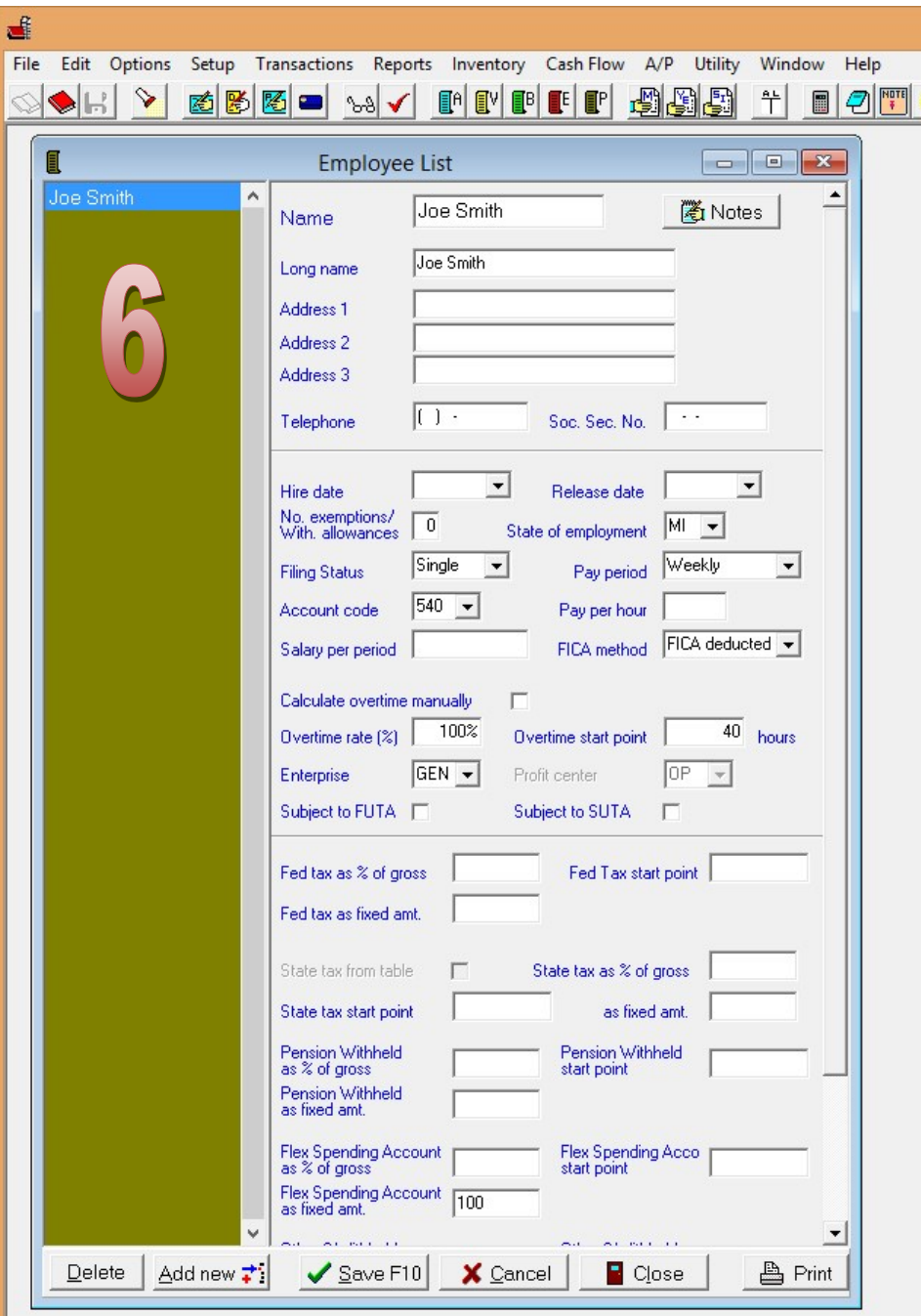

7. Now that those items have been set up, you can go over to make out a paycheck. Select the employee and hit the "calc" button. In there, you'll see the "other 1 withhold" has also been changed to flex spending account, and because a default amount of \$100 was set up in the "employee list" screen, it automatically populates in this screen.

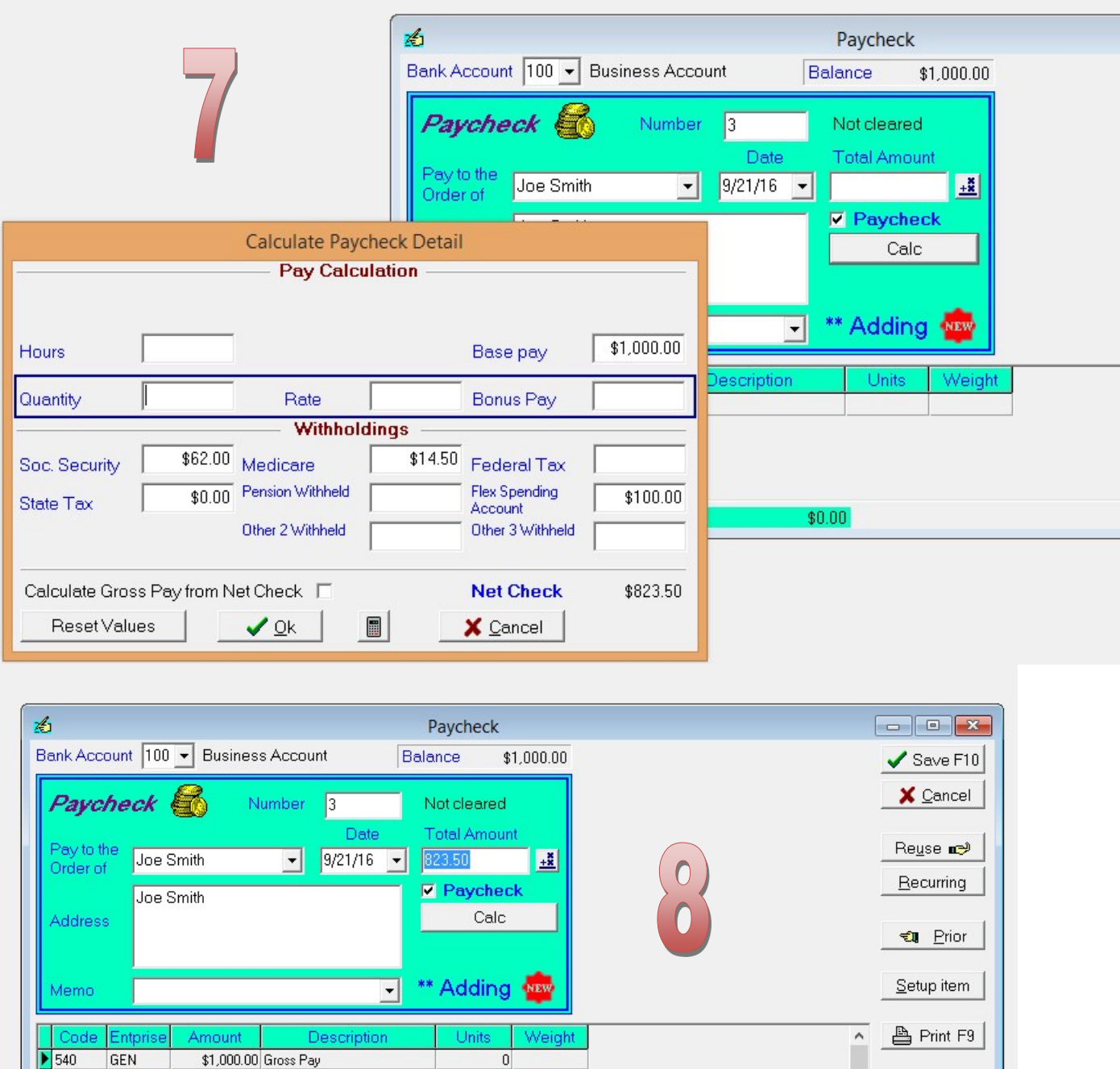

8. I didn't update the federal withholding or state withholding, I just let the soc. Security and medicare auto calculate in this screen and then take out the flex spending deduction. Those are the only deductions you'll see on the screen

Blank row

Insert row  $\Box$  Close

540

540

540

GEN

**GEN** 

GEN

(\$62.00) Social Security Withheld

(\$14.50) Medicare Withheld

Amount Left

(\$100.00) Flex Spending Account

 $$0.00$ 

9. Now when you go to print the check, it will start keeping track of the deductions. It will also show a running total on the paycheck for the year. I have only entered one check for this person, so there is no additional running total showing on the stub. This is a print preview of a check. You'll notice all of the deductions are going to account code 540 Payroll—this is correct unless there is a special circumstance. Unfortunately, there is no place to enter the payroll period. If you wanted this to show for the employee, you can enter it in the "memo" field on the paycheck and it will print out (you can see it on the screen shot below).

Eight Hundred Twenty Three and 50/100 Dollars

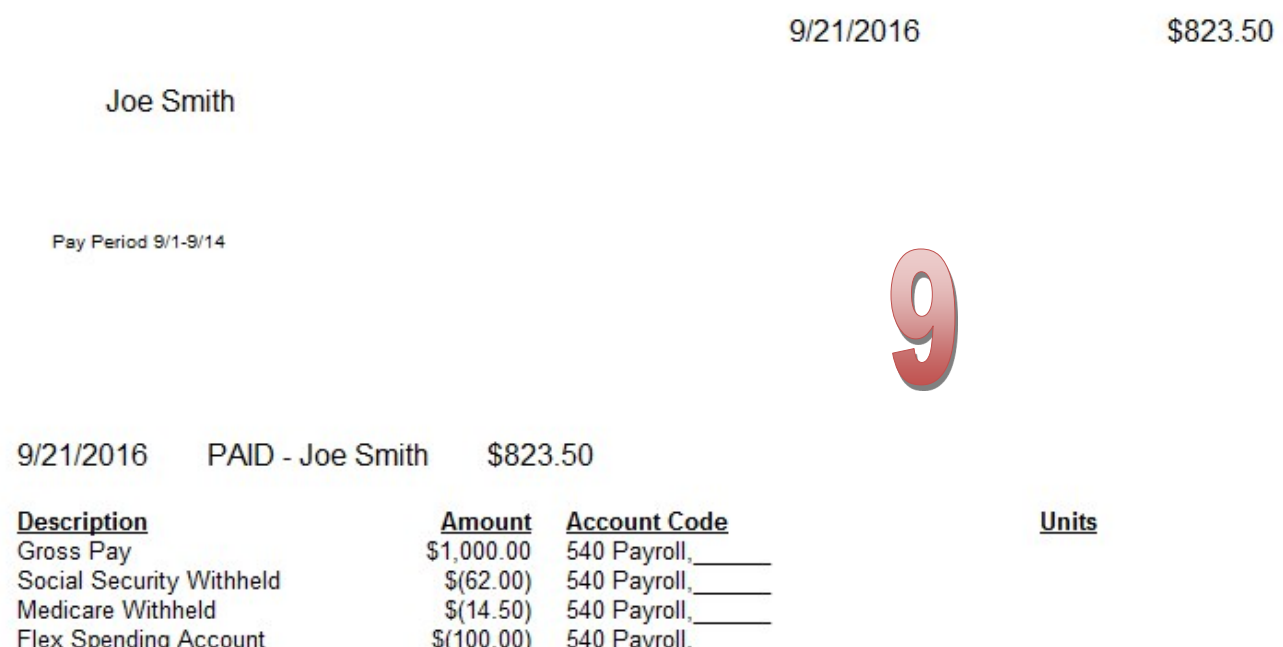

10. Now that you have finished with payroll part of the deductions, you may have to write a check to the flex spending account administrator or friend of the court, etc. If you don't already have an account code set up

for this specific item, you will need to do that first. Go to Setup  $\rightarrow$  Account Codes  $\rightarrow$ Expenses tab. Account codes 500-515 are for labor related expenses. You'll see that I activated code 513 and changed the name to "flex spending account" to use for this expense.

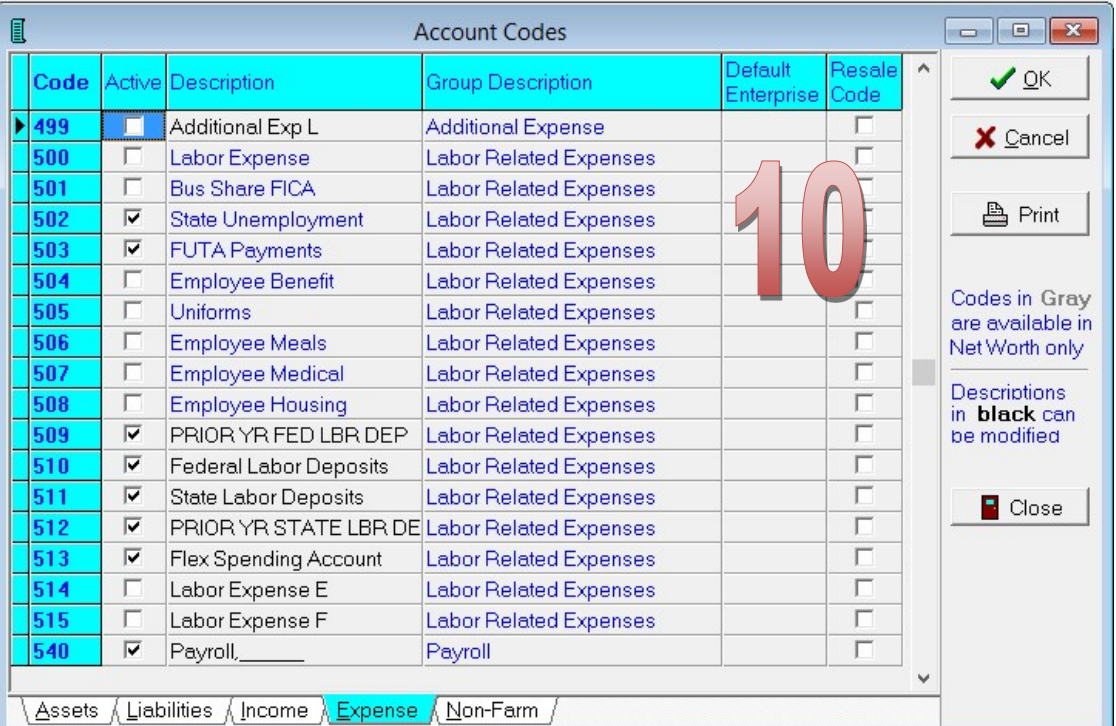

11. If you don't already have a vendor set up for this expense, you should go ahead and do that next. Go to Setup  $\rightarrow$  Vendor List  $\rightarrow$  Add new. In here you can set up the name, address, etc. You can also give it a default account code—in the case of the account I set up for "flex spending account" it is code 513. I can also give it a default description. In this case, I'm going to use Joe FSA as he is the only employee that has an FSA.

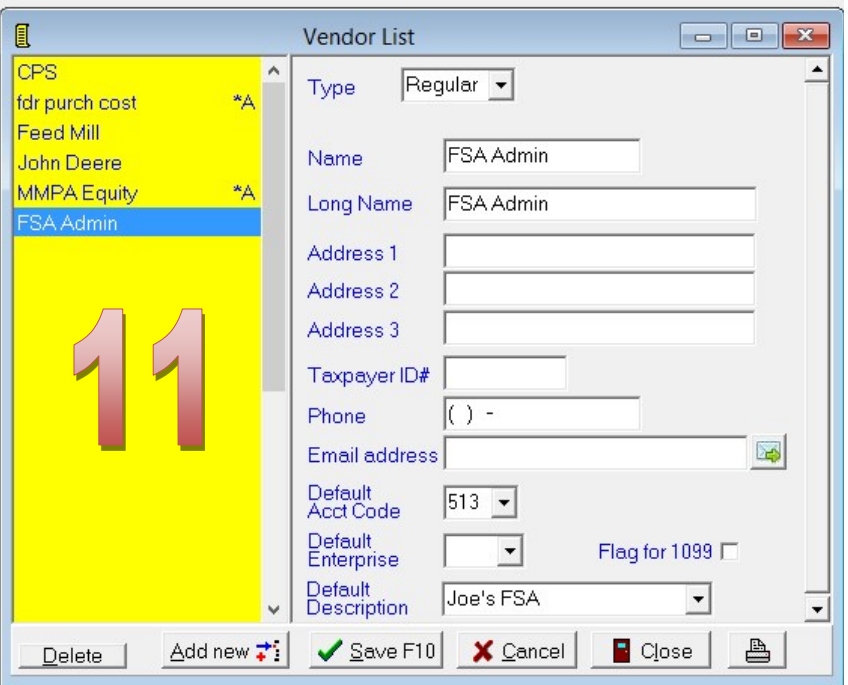

12. Now you can pay the vendor with a regular check. This will now make the deduction an expense. If you put in a default account code and/or description for the vendor you've chosen, these will automatically populate in the lower section of the screen where you put the details in.

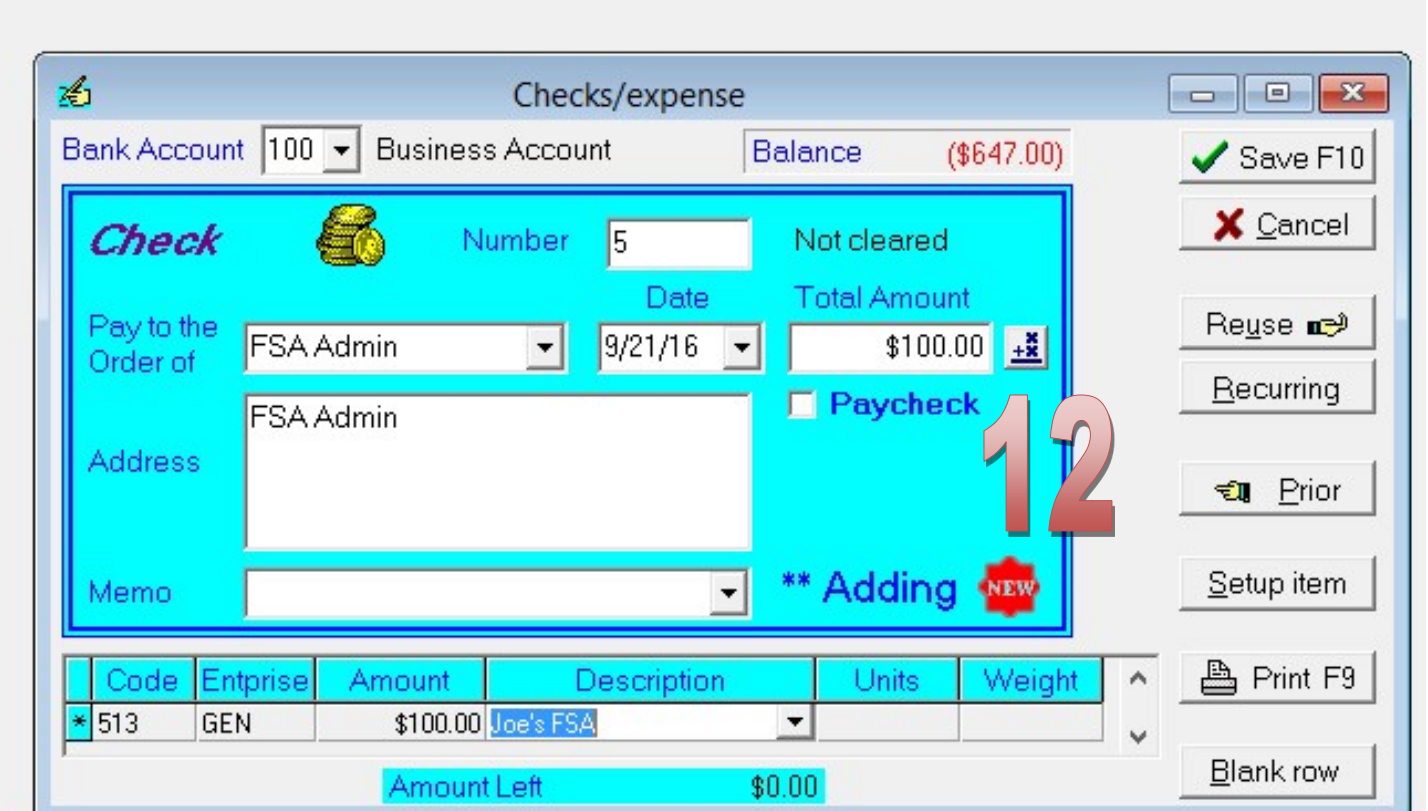